# 5. Web Survey: Surveys through the Internet

### Introduction

The Epi Info<sup>™</sup> Web Survey System allows the survey designer to collect information from participants over the Internet. The ability to distribute and collect surveys remotely is unique to Epi Info<sup>™</sup> 7 and provides survey designers access to a wide variety and number of participants. Survey forms can be published to any properly configured web server hosted by your institution or an outside party. When published, Epi Info<sup>™</sup> creates a survey specific Universal Resource Locator (URL) or website address. The survey designer can distribute the URL over email, by posting it on a web page, or using other methods. Participants access the web survey and submit their responses through a web browser or mobile device. After the participant submits the response, the survey designer downloads the response directly into the original Epi Info<sup>™</sup> 7 project for analysis.

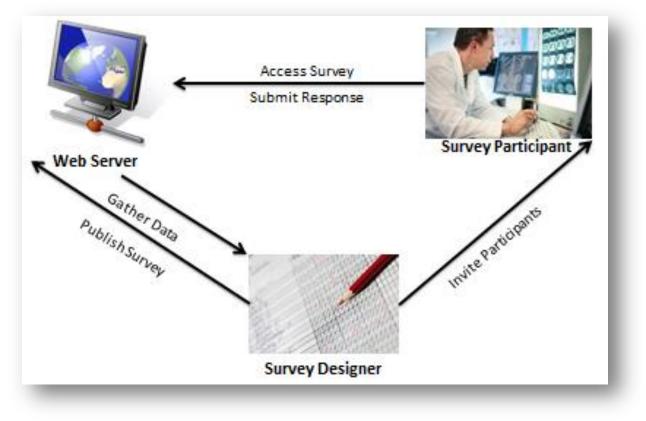

Figure 5.1: Web Survey System

### Epi Info™ Web Survey System Deployment

The Epi Info<sup>™</sup> Web Survey System is a companion to the Epi Info<sup>™</sup> 7 suite of tools, and a separate package apart from Epi Info<sup>™</sup> 7. The Web Survey System requires a server running Microsoft Internet Information Services or IIS and a SQL Server database. This database manages the users authorized to publish surveys, published web surveys, and the data submitted by respondents. Without access to the web and database servers that host the Epi Info<sup>™</sup> Web Survey System, users will not be able to publish surveys and collect data over the Internet using Epi Info<sup>™</sup>.

Additional information about the Epi Info<sup>™</sup> Web Survey System is located on the <u>Epi Info<sup>™</sup> Web Survey page</u> (www.cdc.gov/epiinfo/eiws/index.htm). This site contains setup instructions and links to download the free deployment package kit.

This user guide outlines the steps required to design and publish a form using the Epi Info<sup>™</sup> 7 Form Designer tool, and import data submitted by survey participants with the Epi Info<sup>™</sup> 7 Enter tool. The technical aspects of configuring the web and database servers are beyond the scope of this guide.

To obtain the necessary keys and settings to use the Web Survey System, contact your Web Survey System administrator, or the person/group that manages the Epi Info<sup>™</sup> Web Survey System in your organization.

### Designing Forms for the Web

The Epi Info<sup>™</sup> Web Survey System allows for publishing short, single form projects (without grids or related forms) to the web for online data entry. This design creates certain features and behavioral differences between the web survey format and the full Epi Info<sup>™</sup> functionality. Be aware of these differences and plan for them when designing a survey. For example, not all field types or check code commands are supported or provide value on a web survey. Additionally, required fields and drop-down lists may behave differently on a browser than they do on the Epi Info<sup>™</sup> 7 Enter tool.

Before creating a survey, set the computer resolution to 1366 x 768 or 1024 x 768. These are the two most common screen resolutions in use today according to GS.StatCounter.com. If participants take the survey on an average non-mobile browser, this adjustment aligns the resolution to that of the most common participant. This will mitigate any discrepancies between how the survey appears to the designer and the participant.

These specifications are not necessary for participants using browsers on smart phones, tablets or other mobile devices. The Epi Info<sup>™</sup> Web Survey System automatically adjusts the display when a survey is accessed with a mobile device. Surveys for these small screen-

sized devices appear with a stacked question arrangement by tab order. For small mobile devices, horizontal field placement is irrelevant, as the fields appear one above the next.

After creating a new blank project, but before adding fields to the page, consider the page layout and size. A 'landscape' page orientation provides more width than height, which is consistent with most web pages. To set the page size and orientation, select **Format > Page Setup** from the menu. On the **Size** drop-down list, select the **size** to use or select **Custom** and enter the width and height in pixels. On the Orientation group, select the **Landscape** option.

### **Supported Field Types**

The Web Survey System does not support all field types available in the Form Designer tool. See below for a list of supported and non-supported field types.

#### Supported field types:

- Label/Title
- Text (single line)
- Multiline (text)
- Number
- Date
- Time (not "Date/Time")
- Checkbox
- Yes/No
- Option
- Legal Values
- Comment Legal
- Codes
- Group

#### Non-Supported field types:

- Text (Uppercase)
- Unique Identifier
- Phone Number
- Date/Time
- Command Button
- Image
- Mirror
- Grid
- Relate
- If a survey contains one or more of the non-supported field types, a message will identify the field(s) that will not publish. To publish the survey, perform one of the following two actions:
  - Delete the unsupported field(s). This will also delete any data that may have been in the Epi Info™ 7 Enter tool. If you want to preserve pre-existing data, make a project template and create a new project that you will customize for web publishing. In this new project, delete the non-supported fields.
  - 2. If a data table does not exist for the form, you can use the "Change To" feature to change the field type to one of the supported types. For example, you can change an unsupported Text (Uppercase) field to a standard Text field or a Multiline field.

### Supported Check Code Commands and Functions

The Web Survey tool does not support all Check Code commands and functions available in the Form Designer tool. See below for a list of supported and non-supported commands and functions.

#### Supported Commands:

- Assign
- Clear
- Dialog
  - Simple Dialog only
- Enable / Disable,
- Go To
- Hide / Unhide
- Highlight / Unhighlight
- If / Then / Else
- Set-Required / Set-Not-Required

#### **Supported Functions:**

- ABS
- Cos
- Day
- Days
- FindText
- Hour
- Hours
- LN
- LOG

- Minute
- Minutes
- Month
- Months
- Rnd
- Round
- Second
- Seconds
- Sin

#### Non-Supported Commands:

- AutoSearch
- Define
- Dialog
  - $\circ \quad {\rm Get} \ {\rm Variable} \ {\rm Dialog}$
  - o List of Values Dialog
- Execute
- Geocode
- Help
- NewRecord
- Quit
- StrLen
- Substring
- SystemDate
- SystemTime
- Tan
- Trunc
- UpperCase
- Year
- Years

- Non-Supported Functions:CurrentUser
  - CurrentUDateDiff
  - Date
  - Environ
  - EpiWeek
  - Exists
  - Exp
  - FileDate
  - Format

- Linebreak
- NumToDate
- NumToTime
- PFROMZ
- RecordCount
- Step
- TxtToDate
- TxtToNum
- ZSCORE

Although the non-supported commands and functions do not work when entering data into the web survey, they are still compatible with Check Code on the downloaded version of the survey. After downloading the web survey responses, you can run these commands and functions as normal, or you can use Epi Info<sup>™</sup> 7 Analysis tool to perform the necessary operation.

### **Differences in Check Code Performance**

In Check Code, the designer places commands within field blocks for actions such as 'Before', 'After', and for some field types, 'Click'. The key variation in performance between Check Code in the Enter tool and the Web Survey is related to the After block for fields that have drop-down lists (such as Yes/No, Legal Values, Comment Legal, and Codes).

In Enter, Check Code in the After block for fields executes when you leave the field either by tabbing to the next field or by clicking on another field on the page. However, in the Web Survey System, the Check Code in the After block for these fields executes as soon as you make a selection. The variation occurs since navigation is typically done by mouse and without a Tab key in the Web Survey System. Therefore, any Check Code commands (i.e. Enable/Disable, Hide/Unhide, Highlight/Unhighlight, and Set-Required/Set-Not-Required, etc.) that depend on the value selected in the drop-down list will occur as soon as the selection is made.

The Required property requires the participant to enter a value for the specified field. In the Enter tool, required fields must contain a value for the respondent to save the record or navigate to a different record. In the Web Survey tool, access to a separate page is also denied if a required field is left blank. If a required field is blank, a message displays notifying the participant that values must be given for required fields before the response can be submitted.

### **Confirm Web Survey Compatibility**

To ensure the web survey functions properly, check the tab order and enter test data into the survey. Additionally, practice sample analyses on the test data before publishing the form.

A logical tab order is critical, especially if the participant might use a mobile device like a smart phone or tablet computer. As previously mentioned, tab order determines the order in which the fields are displayed on the mobile device. Even if the survey participant will use a desktop or laptop, any Check Code used to validate the data entry may depend on a logical tab order. For information regarding Tab Order, refer to the Form Designer section – How To: Set Tab Order.

Review all field names to ensure each is concise and logical. Field names cannot be changed after publishing the final version. A user-friendly way to check the field names is with the Data Dictionary feature. For information regarding Data Dictionary, refer to the Form Designer section – How To: View a Data Dictionary.

With the tab order and field names confirmed, enter sample test records. Click the **Enter Data** button from the Form Designer menu bar to preview the form in the Enter tool. When entering test data, record any changes that need to be made prior to publishing the survey. Check the field validation to determine if the field should be required, or if there is a valid range for number and date fields, or any other Check Code that may be used.

With test data in the form, attempt the analyses you anticipate performing. Confirm the field names are clear and easy to use. If you intend to use a tool other than Epi Info<sup>™</sup> 7 for analysis, export the test data in the desired format. Common corrections include resetting a long field name, or changing/adding a field type.

### Note: Corrections can only be made before the survey is distributed to participants for data collection.

Next, practice publishing the survey as a test by following the Publish Form to Web instructions. Confirm that you can successfully publish the form, navigate among the pages, enter more test data, and reconfirm the validations and Check Code behavior is all working properly. To ensure full functionality, download the test data and perform a sample analysis. If an error is observed, make the necessary corrections and repeat this step until the survey functions as desired.

When testing is complete, remove all test data using the Delete Data Table function and publish the final version. For information regarding Delete Data Table, refer to the Form Designer section – How To: Delete an Existing Data Table Without Deleting the Form.

### **Initial Setup**

Publishing a survey and collecting data requires information that is either provided by the Web Survey System administrator or generated by the Web Survey System. This information provides security to the system and access to individual surveys. The following are key terms used in Web Survey:

- **Endpoint Address** designates the location or URL of the application that hosts surveys.
- **Organization Key** provides survey designer access to publish the survey and import the responses.
- **Survey Key** identifies the survey that corresponds to the Security Token for downloading data.
- Security Token grants access to the survey data and prevents others with the Organization Key and Survey Key from accessing the data.

Before publishing a survey, the designer must designate the endpoint address and binding protocol.

- 1. Contact your Web Survey System administrator for the following:
  - Endpoint Address

- Use of Windows Authentication (Yes or No)
- Binding Protocol (basic or wsHTTP)
- Organization Key
- 2. From the Epi Info<sup>TM</sup> Form Designer menu, select **Tools > Options.**
- 3. Click on the **Web Survey** tab. The **Web Survey Options** dialog box appears.

| Compared union With | dows Authentication? | Binding Protocol                                                    |         |
|---------------------|----------------------|---------------------------------------------------------------------|---------|
| _                   | asic protocol)  No   | <ul> <li>binding Protocol</li> <li>basic</li> <li>wsHTTP</li> </ul> |         |
|                     |                      |                                                                     |         |
|                     |                      |                                                                     | efaults |

#### Figure 5.2: Web Survey Options dialog box

4. Enter the **Endpoint address**, and then make your **Windows Authentication**, and **Binding Protocol** selections. The Web Survey System administrator provides this information. An example of an endpoint address is: http://MySurveyManager.MyCompany.com/SurveyManagerService.svc

### **Publish Form to Web**

After designing a form that is compatible with the Web Survey System, the survey can be published to the web server. With the completed form open in Form Designer, complete the following steps.

1. From the Form Designer menu, select **File > Publish Form to Web.** 

| File | Edit    | View      | Insert   | Format |
|------|---------|-----------|----------|--------|
| p    | New Pr  | oject     |          |        |
| h    | New Pr  | oject fro | m Templ  | ate    |
| 101  | New Fo  | rm        |          |        |
| 2    | New Pa  | ige       |          |        |
| ñ    | Open P  | roject    | 3        | Ctrl+0 |
| T.   | Close P | roject    |          |        |
|      | Get Ter | nplate    |          |        |
|      | Copy F  | orm to A  | ndroid D | evice  |
| ¥    | Publish | Form to   | Web      |        |
|      | Recent  | Projects  |          |        |
|      | Exit    |           |          |        |

Figure 5.3 Publish Form to Web option

2. If a form contains a non-supported field type, an error message occurs stating the name of each invalid field.

| Unsupported Field Types Detected                                                                                                    | 23 |
|----------------------------------------------------------------------------------------------------|----|
| Publish Form To Web detected field types that are not supported by the web service.                                                                                                    |    |
| To publish a form to the web, do not use the following unsupported field types:<br>Command Button, Date/Time, TextUppercase, Grid, Unique Identifier (GUID),<br>Image, Mirror, Phone Number, or Relate. |    |
| Remove the fields listed below from your form, or change their field type, then<br>select Publish Form To Web.                                                                                          |    |
| Field Name (Field Type)                                                                                                    |    |
| GetCoordinates (CommandButton)<br>HomePhone (PhoneNumber)                                                                                                    |    |
| ОК Неір                                                                                                    |    |

Figure 5.4: Unsupported Field Types error message

To meet publishing requirements, delete or change the field type of non-supported fields. Before deleting a field, be aware that any data collected with that field will be deleted as well. The data removal is automatic and irreversible. Consider backing up all data prior to deleting a field. Alternatively, use the **Change To** option to change the field to a supported field type. This action can only be performed if there is not a data table associated with the form. For information regarding Delete Data Table, refer to the Form Designer section – How To: Delete an Existing Data Table Without Deleting the Form.

## Note: Data tables are created when the form is accessed with the Enter Data tool, regardless of whether data has been collected. To remove a data table, select Tools>Delete Data Table.

| Properties               |                   |
|--------------------------|-------------------|
| Field Check Code         |                   |
| <br>Change To 🕨 🕨        | Label/Title       |
| <br>Default Prompt Align | Text              |
| Cut                      | Multiline         |
| <br>Сору                 | Unique Identifier |
| × Delete                 | Number            |
| <br>                     | Phone Number      |
|                          |                   |
|                          | Date              |
|                          |                   |
|                          | Time              |
|                          |                   |
|                          | Date/Time         |

Figure 5.5: Fields Change To function

- 3. In the Publish Form to Web dialog box, there are three tabs that must be filled out prior to publishing the survey:
  - **Introduction Page** provides information to the survey participant prior to beginning the survey
  - **Exit Page** provides closing remarks to the survey participant after the survey is submitted
  - **Publish Options** specifies technical aspects of the web survey posting process

The following navigation buttons are at the bottom of the dialog box:

- The **Next** button saves the information and proceeds to the next tab.
- The **Clear** button removes all entries from the page and returns the user to a blank Introduction Page.
- The **Cancel** button allows the user to exit the Publish Form to Web dialog box and return to the Form Designer window.
- The **OK** button will attempt to publish the survey. If any information is omitted, an error message will appear.

| omplete the entries on tabs one and two. 1. Introduction Page 2. Exit Page 3. Put | lish Options.                           |                                |
|-----------------------------------------------------------------------------------|-----------------------------------------|--------------------------------|
| Give Your Survey a                                                                |                                         | partment: Your Department Name |
| Welcome!                                                                          |                                         |                                |
| Write an introduction to you                                                      | survey here.                            |                                |
| Surve                                                                             | Closing Date Monday , February 04, 2013 |                                |
|                                                                                   |                                         |                                |

Figure 5.6: Publish Form to Web dialog box

- 4. On the Introduction Page tab, click in the **Give Your Survey a Title (required)** textbox to enter the survey title. This title will appear at the top of each page in the survey.
- 5. Enter your **Survey Number or ID, Organization Name** and **Department Name**. This information appears at the top of the introduction and exit pages.

Note: The Organization Name is used for tracking purposes only. The Organization Key is the key that allows you to post a survey to the web server. The Organization Key should be kept secure and confidential.

### DO NOT PUT THE ORGANIZATION KEY INTO THE 'Organization Name' FIELD ON THE INTRODUCTION TAB.

6. The **Welcome!** textbox provides participants with a greeting, special instructions or additional information about the survey. Click in the **Welcome!** textbox and enter a message.

| <b>EIWS-Ex Form</b> |                     |                              |                  |  |
|---------------------|---------------------|------------------------------|------------------|--|
| Survey #: 1         | Org                 | anization: CDC               | Department: EAPO |  |
|                     | Survey Closing Date | Monday , February 04,2013 ₪▼ |                  |  |
|                     |                     |                              |                  |  |

Figure 5.7: Introduction Page

7. Select the survey closing date from the **Survey Closing Date** drop-down menu located below the **Welcome!** textbox. This field only accepts a date in the future.

Note: The default setting is 10 days from the current date.

| Survey Closing Date | Mo  | nday | , Feb | oruary | 04, 2 | 013  | 1   |
|---------------------|-----|------|-------|--------|-------|------|-----|
|                     | 4   |      | Feb   | ruary, | 2013  |      |     |
|                     | Sun | Mon  | Tue   | Wed    | Thu   | Fri  | Sat |
|                     | 27  | 28   | 29    | 30     | 31    | 1    | 2   |
|                     | 3   | 4    | 5     | 6      | 7     | 8    | 9   |
|                     | 10  | 11   | 12    | 13     | 14    | 15   | 16  |
|                     | 17  | 18   | 19    | 20     | 21    | 22   | 23  |
|                     | 24  | 25   | 26    | 27     | 28    | 1    | 2   |
|                     | 3   | 4    | 5     | 6      | 7     | 8    | 9   |
|                     |     |      |       | Today  | 1/25/ | 2013 |     |

Figure 5.8: Survey Closing Date

At 11:59:59.99 pm on the selected survey closing date, any attempt to access the survey will prompt the message below.

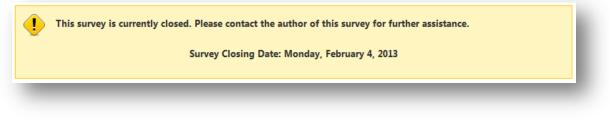

Figure 5.9: Closed Survey dialog box

8. Click Next to save this information and proceed to the Exit Page tab.

Note: The Introduction Page can be edited at any point prior to publishing the survey by clicking on the Introduction Page tab.

| Introduction Page 2. Exit Page | nd two. Then click 'Publish Form' on ta<br>3. Publish Options |     |                  |  |
|--------------------------------|---------------------------------------------------------------|-----|------------------|--|
| EIWS-Ex Form                   |                                                               |     |                  |  |
| urvey #: 1                     | Organization:                                                 | CDC | Department: EAPO |  |
|                                |                                                               |     |                  |  |
|                                |                                                               |     |                  |  |

Figure 5.10: Exit Page

- 9. The Exit Page displays closing remarks or additional instructions about the survey. Enter your comments in the textbox next to the green check mark. This example states "Thank you for completing this survey." The Survey #, Organization and Department fields will automatically populate based on the information provided in the Introduction Page tab. Clicking on either of these fields will direct you back to the Introduction Page.
- 10. Click Next to proceed to the Publish Options tab.

| nplete the entries on tabs one and two. Then click 'Publish Form' on tab three.<br>Introduction Page 2. Exit Page 3. Publish Options |                               |                       |         |    |
|----------------------------------------------------------------------------------------------------|-------------------------------|-----------------------|---------|----|
| Can a person submit a completed survey response only once or many times?<br>Organization Key (required)                              | One response only             | Many responses        | allowed | L3 |
| Publish Form                                                                                                    |                               | Copy All to Clipboard | 1       |    |
| 1. URL : Send this URL to people you want to complete the survey.                                                                    |                               |                       | Сору    | Go |
| 2. Survey Key: Copy and save this Survey Key in order to access the survey after                                                     | r the people submit their res | ponses.               |         |    |
|                                                                                                    |                               |                       | Сору    |    |
| 3. Security Token IMPORTANT: Be sure to copy and save this Security Token i                                                          | n order to download the data  | people submit.        |         |    |
| Form Publish Status:                                                                                                    |                               |                       | Сору    |    |
|                                                                                                    |                               |                       | Log     |    |
|                                                                                                    |                               |                       |         |    |

Figure 5.11: Publish Options

11. To allow a participant to submit more than one response in a given session, select the **Many responses allowed** option button. The default setting is **One response only**, which closes the survey after the participant submits one record.

### Note: Selecting "One response only" will not prevent a participant from accessing a survey link more than once.

12. Enter/Paste the **Organization Key** provided by the Web Survey System administrator.

Hint: If the organization key is provided in an email or other electronic file, copy and paste the key into the organization key field to avoid any mistakes. The organization key must be a valid global unique identifier to enable the Publish Form button. An example of an Organization Key is "3f6c6251-4af6-40f7-a440-cb2a9ca92e17."

13. Click Publish Form.

If an error message appears, contact your Web Survey System administrator with the text displayed in the **Form Publish Status** field. Click the associated **Log** button to access detailed information regarding the error message if available. Typically, this error occurs with an invalid or missing endpoint address.

After successfully publishing the survey, the **URL**, **Survey Key** and **Security Token** fields will automatically populate. Survey participants will use this URL to access the survey.

14. Click the **Copy All to Clipboard** button. Save this information in a document or a format of your choosing for future use.

Important: The URL, survey key and security token are all required to access the survey and survey data. The security token cannot be recreated if it is lost. Keep the security token in a secure location. DO NOT SHARE THE SECURITY TOKEN WITH SURVEY PARTICIPANTS.

### **Invite Participants to Take the Survey**

After publishing the survey, participants can access the web survey at any time up to and including the survey closing date. The survey can be accessed using the URL generated in the Publish Form to Web steps in the previous section. Designers can invite participants by distributing the web address or URL over email, by posting it on a web page, or using other methods.

### Access the Survey Using the URL

1. Launch your web browser. Copy and paste the **URL** into the address bar at the top of your browser window. If the survey is not closed, the survey Welcome! page appears.

| rvey #:1                        | Organization: CDC                             | Department: EAPO                        |
|---------------------------------|-----------------------------------------------|-----------------------------------------|
| Welcome!                        |                                               |                                         |
| Please fill out this survey and | d press Submit when completed                 |                                         |
|                                 | Begin Survey                                  |                                         |
|                                 | Survey Closing Date: Friday, February 8, 2013 |                                         |
|                                 |                                               |                                         |
|                                 |                                               |                                         |
|                                 |                                               |                                         |
|                                 |                                               |                                         |
|                                 |                                               |                                         |
|                                 |                                               |                                         |
|                                 |                                               |                                         |
|                                 | (                                             | Created using Epi Info 7<br>Watch Video |
|                                 |                                               |                                         |
| wered by:                       |                                               | CDC 🖉                                   |

Figure 5.12: Survey Welcome Page

2. Click **Begin Survey.** The first page of the survey appears.

|                                                                                                    |          |                                                                                                    |                         |                          |                                                             | Exit Surve |
|----------------------------------------------------------------------------------------------------|----------|----------------------------------------------------------------------------------------------------|-------------------------|--------------------------|-------------------------------------------------------------|------------|
| E.                                                                                                    | Coli O15 | 7:H7 Food Hi                                                                                             | story Questi            | onnaire                  | U.S. DEPARTMI<br>HEALTH &<br>HUMAN SERVIC<br>and Prevention |            |
| Case ID                                                                                                    |          | Date of Interview                                                                                        |                         |                          |                                                             |            |
|                                                                                                    |          |                                                                                                    |                         | All data conta           | ained herein are ficti                                      | onal       |
| Demographic Informa                                                                                                    | tion     |                                                                                                    |                         |                          |                                                             |            |
| First Name                                                                                                    |          | Last Name                                                                                                |                         | Sex                      |                                                             |            |
|                                                                                                    |          |                                                                                                    |                         | Select                   |                                                             | •          |
| DOB                                                                                                    | Age      | Ethnicity Group                                                                                          |                         |                          |                                                             |            |
|                                                                                                    |          |                                                                                                    |                         |                          |                                                             |            |
| Race: White                                                                                                    | American | Select<br>awaiian/Other Pacific I<br>n Indian/Alaskan Nativo                                             |                         | /n/Other                 |                                                             |            |
|                                                                                                    | American | awaiian/Other Pacific I<br>n Indian/Alaskan Nativ                                                        |                         | /n/Other                 |                                                             |            |
| Black Asian                                                                                                    | American | awaiian/Other Pacific I<br>1 Indian/Alaskan Nativi<br>al                                                 | e<br>State              | /n/Other                 |                                                             |            |
| Black Asian                                                                                                    | American | awaiian/Other Pacific I<br>1 Indian/Alaskan Nativi<br>al                                                 | e<br>State              | /n/Other                 |                                                             |            |
| Address                                                                                                    | American | awaiian/Other Pacific I<br>Indian/Alaskan Nativ<br>al                                                    | e<br>State              | /n/Other                 |                                                             |            |
| Group attention                                                                                                    | American | awaiian/Other Pacific I<br>Indian/Alaskan Nativ<br>al                                                    | e<br>State<br>Longitude | n/Other<br>Duration of S | Symptoms                                                    |            |
| Control Control Contr | American | awaiian/Other Pacífic L<br>Indian/Alaskan Natiw<br>al<br>Latitude:<br>Email Address                      | e<br>State<br>Longitude |                          | Symptoms                                                    |            |
| Group at the patient of the patient of the pat     | American | availian/Other Pacific I<br>Indian/Alaskan Nativ<br>al<br>Latitude:<br>Email Address<br>Symptom Onset D: | e<br>State<br>Longitude |                          |                                                             |            |

Figure 5.13: Published Web Survey form

Enter your response to each survey question. You can go to the next page of the survey by clicking on the navigation buttons on the top left corner of the screen. You can also click the **Continue** button at the bottom of the page to navigate between pages. The information entered into the form is not saved until **Submit Survey** button or the **Finish Later** button at the bottom of the page is clicked. For information regarding the Finish Later button, refer to the Saving Survey Answers for Future Submission topic.

| E. C                                                                                              | oli O15                                                         | 7:H7 Food His                                                                                               | tory Quest                               | ionnaire                              | U.S. DEPARTMENT C<br>HEALTH &<br>HUMAN SERVICES |
|---------------------------------------------------------------------------------------------------|-----------------------------------------------------------------|----------------------------------------------------------------------------------------------------|------------------------------------------|---------------------------------------|-------------------------------------------------|
|                                                                                                   |                                                                 |                                                                                                    |                                          |                                       | and Prevention                                  |
| Case ID                                                                                           |                                                                 | Date of Interview                                                                                           |                                          |                                       |                                                 |
| 1                                                                                                 |                                                                 | 01/29/2012                                                                                                  |                                          | All data containe                     | d herein are fictional                          |
| emographic Informatio                                                                             | m                                                               |                                                                                                    |                                          |                                       |                                                 |
| First Name                                                                                        |                                                                 | Last Name                                                                                                   |                                          | Sex                                   |                                                 |
| Joe                                                                                               |                                                                 | Smith                                                                                                    |                                          | M-Male                                | •                                               |
| DOB                                                                                               | Age                                                             | Ethnicity Group                                                                                             |                                          |                                       |                                                 |
|                                                                                                   | 9                                                               |                                                                                                    | a and others                             |                                       |                                                 |
| Black                                                                                             | Native H                                                        | 2135:2-Hispanio<br>lawaiian/Other Pacific Isi<br>n Indian/Alaskan Native<br>ial                             | lander 🗉 Unkno                           | vn/Other                              |                                                 |
| Race: White                                                                                       | <ul> <li>Native F</li> <li>America</li> <li>Multirac</li> </ul> | lawaiian/Other Pacific Is<br>n Indian/Alaskan Native                                                        | lander 🗉 Unkno                           | vn/Other                              |                                                 |
| Race: White<br>Black<br>Asian<br>Address                                                          | <ul> <li>Native F</li> <li>America</li> <li>Multirac</li> </ul> | lawaiian/Other Pacific Is<br>n Indian/Alaskan Native                                                        | lander 🗏 Unkno<br>State                  | wn/Other                              |                                                 |
| Race: White<br>Black<br>Asian<br>Address                                                          | <ul> <li>Native F</li> <li>America</li> <li>Multirac</li> </ul> | lawaiian/Other Pacific Isi<br>n Indian/Alaskan Native<br>ial                                                | Iander 🗉 Unknor<br>State<br>GA           | wn/Other                              |                                                 |
| Race: White<br>Black<br>Asian<br>Address<br>1600 Clifton F                                        | <ul> <li>Native F</li> <li>America</li> <li>Multirac</li> </ul> | lawaiian/Other Pacific Isi<br>n Indian/Alaskan Native<br>ial<br>Latitude:                                   | lander Unkno<br>State<br>GA<br>Longitude | wn/Other<br>Duration of Sym<br>3 days | nptoms                                          |
| Race: White<br>Black<br>Asian<br>Address<br>1600 Clifton F<br>Occupation<br>Ways the patient III? | <ul> <li>Native F</li> <li>America</li> <li>Multirac</li> </ul> | lavailian/Other Pacific Is<br>Indin/Alaskan Native<br>al<br>Latitude:<br>Email Address<br>Symptom Onset Dal | lander Unkno<br>State<br>GA<br>Longitude | Duration of Sym                       | nptoms                                          |

Figure 5.14: E. coli Web Survey form, page 1

### **Submitting Survey Responses**

1. After completing the last page of the survey, click **Submit Survey** to send the response.

| <u> </u>  |         |
|-----------|---------|
| (mark)    |         |
| wered by: | CDC (fr |

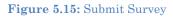

2. The **Exit Page** appears and displays the thank you message.

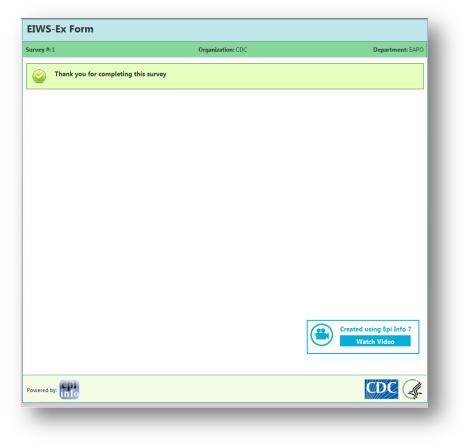

#### Figure 5.16: Survey Exit Page

3. If the **Many responses allowed** option was selected in the Publish Options tab, the Start Survey Again message will appear allowing the participant to submit more than one response. This is useful when one participant is entering multiple responses to the survey.

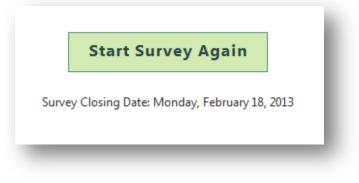

Figure 5.17: Start Survey Again

### Saving Survey Answers for Future Submission

If the survey cannot be completed in one sitting, participants can save the survey and finish their responses at a later time.

1. To save a survey, click the green **Finish later** button located at the bottom of each page in the survey.

|         | Previous        | Finish later | Continue 🕩 |
|---------|-----------------|--------------|------------|
| Powered | by: epi<br>info |              | CDC 4      |

Figure 5.18: Finish Survey later

A dialog box appears with a Survey Link and Pass Code.

| Please copy and save the Survey Link and Pass Code in order to return to the survey at a later time. Survey Link: http://wwwn.cdc.gov/EpiInfoWebSurvey/Survey/5de2f19f-7641- 405c-b762-560344d0ef9c Pass Code: e990 Optionally enter your email address to have the Survey Link and Pass Code emailed to you. Email Subject: | • |
|----------------------------------------------------------------------------------------------------|---|
| http://wwwn.cdc.gov/EpiInfoWebSurvey/Survey/5de2f19f-7641-<br>405c-b762-560344d0ef9c                                                                                                    |   |
| 405c-b762-560344d0ef9c                                                                                                    |   |
| Optionally enter your email address to have the Survey Link and Pass Code emailed to you.                                                                                                    |   |
| emailed to you.                                                                                                    | = |
| emailed to you.                                                                                                    |   |
| Email Subject:                                                                                                    |   |
|                                                                                                    |   |
| Link for Survey: EIWS-Ex Form                                                                                                    |   |
|                                                                                                    |   |
| Email:                                                                                                    |   |
| Confirm Email: Send                                                                                                    |   |
|                                                                                                    |   |

Figure 5.19: Survey Link and Pass Code

2. Copy and save the **Survey Link** and **Pass Code**. This information is required to return to the survey at a later time. The saved survey contains all information entered into the form and cannot be retrieved by the participant without the Survey Link and Pass Code. If the participant loses the Pass Code or Survey Link, the participant will need to take the survey from the beginning.

There is an option to email the Survey Link and Pass Code. The email address is not saved in the system and is only used to generate the outgoing email.

- 3. Enter a valid email address in the Email textbox.
- 4. Re-enter the email address in the Confirm Email textbox.
- 5. Click Send. The participant will receive the Survey Link and Pass Code via email.
- 6. To complete the survey, copy and paste the **Survey Link** into a web browser or click the link in the email.
- 7. Enter the Pass Code into the **Pass Code** textbox. Click **Go**.

| ease enter the survey  | pass code provided along with the survey link to view your survey responses.  |
|------------------------|-------------------------------------------------------------------------------|
|                        | Enter Pass Code                                                               |
|                        | Pass Code: Go                                                                 |
|                        |                                                                               |
|                        |                                                                               |
| ote: If you do not hav | re a pass code, click the button to begin a new survey. Return to Survey Home |

Figure 5.20: Enter Pass Code to complete survey

The saved survey form appears containing all information previously entered.

|                          | E. (            | Coli | 0157:H7 F      | 00 | d History Qu        | les   | tionnaire                               |
|--------------------------|-----------------|------|----------------|----|---------------------|-------|-----------------------------------------|
|                          |                 |      |                |    |                     |       |                                         |
| Foods Ea                 | aten            |      |                |    |                     |       |                                         |
| 1                        | Fresh celery    | 1    | Grapes         | 3  | Blueberries         |       | Breast milk                             |
| 1                        | Skim milk       | -    | Cheddar cheese | -  | Peaches             | -     | American cheese                         |
|                          | Strawberries    |      | Orange juice   |    | Apple juice         | -     | Fresh tomatoes                          |
|                          | Beef jerkey     | 3    | Sour cream     | -  | Vienna sausages     | -     | 2% milk                                 |
|                          | Ice cream       | 3    | Turkey         | -  | Whole milk          | -     | Raw carrots                             |
|                          | Bean sprouts    |      | Butter         | 3  | Cooked bacon        |       |                                         |
|                          |                 |      |                |    |                     |       |                                         |
| – Lab Test               | ing and Results |      |                |    | ies that were eaten | in th | he 10 days before the patient got sick? |
| Lab Test<br>Stool<br>Sel | ing and Results |      |                |    |                     | in th | he 10 days before the patient got sick? |

Figure 5.21: Partially Completed Web Survey Form

### **Importing Survey Data**

- 1. From the Epi Info<sup>™</sup> main menu, select **Enter Data** or select **Tools > Enter Data**. The Enter tool opens.
- 2. Open the project and form used to publish the web survey.
- 3. From the File menu, select Import Data > From Web.

| File | Edit View        | Tools  | Help | 2                       |
|------|------------------|--------|------|-------------------------|
|      | New Record       |        |      | 🏟 Find 🛛 New Record 💷 🔹 |
|      | Open Form        | Ctrl+0 |      | Page 1                  |
|      | Edit Form        |        |      |                         |
|      | Close Form       | Alt+F4 |      |                         |
|      | Save             | Ctrl+S |      |                         |
|      | Import data      |        | •    | 🔋 From phone            |
|      | Package for trar | nsport |      | From web                |
|      | Print            | Ctrl+P |      | From form               |
|      | Recent Forms     |        | •    | From data package       |
|      | Exit             |        |      |                         |

Figure 5.22: Import Data from Web

4. Enter the **Web Survey Key**, **Organization Key**, and **Security Token** into the **Import web form data** dialog box (Refer to Publish Form to Web, Step 13 for this information.)

| atches a record                                    | RecordId value. Records in the destination form whose GlobalRecordId value<br>d in the source form will be updated, and unmatched records will be appended.<br>in only the source form or only the destination form will be ignored.   |   |
|----------------------------------------------------|----------------------------------------------------------------------------------------------------|---|
| 📐 Warning:                                         | Import operations are permanent and cannot be undone. Be sure the form<br>structures are the same before proceeding. If a different field is needed as the<br>match key, please use the Classic Analysis module to conduct the import. |   |
| mport informatio                                   | n                                                                                                    |   |
| √eb Survey Ke                                      | y:                                                                                                    |   |
|                                                    |                                                                                                    |   |
| Organization K                                     | ey:                                                                                                    | _ |
| Security Token                                     |                                                                                                    |   |
|                                                    |                                                                                                    |   |
|                                                    |                                                                                                    |   |
| ype of import:                                     |                                                                                                    |   |
|                                                    |                                                                                                    |   |
| Fype of import:<br>Append record<br>/29/2013 1:46: |                                                                                                    |   |
| Append record                                      | s only 💌                                                                                                    |   |
| Append record<br>(29/2013 1:46:                    | s only 💌                                                                                                    |   |

Figure 5.23: Import Web Form Data dialog box

#### 5. Click Import.

### Note: If you incur an error message, ensure that the endpoint address is entered in the Web Survey dialog box.

6. After the import is complete, click **Close**. The responses to the survey questions appear in the survey form and are added to your Epi Info<sup>™</sup> database. The import process can be executed multiple times and will append newly submitted responses without creating duplicate records.

| DC E.                | Coli O15   | 7:H7 Food                 | History Ques       | tionnaire       | U.S. DEPARTMENT OF HEALTI<br>HUMAN SERVICES<br>Centers for Disease Control<br>and Prevention |
|----------------------|------------|---------------------------|--------------------|-----------------|----------------------------------------------------------------------------------------------|
| Case ID              |            | Date of Interview         |                    |                 |                                                                                              |
| 1                    |            | 1/29/2012                 |                    | All data contai | ned herein are fictional                                                                     |
| emographic Informati | on         |                           |                    |                 |                                                                                              |
| First Name           |            | Last Name                 |                    | Sex             |                                                                                              |
| Joe                  |            | Smith                     |                    | M-Male          | •                                                                                            |
| DOB                  | Age        | Ethnicity Group           |                    |                 |                                                                                              |
| 1/17/2003            | 9          | 2135:2-Hispa              | anic or Latino 🛛 👻 |                 |                                                                                              |
| Asian Address        | Multiracia | ı Indian/Alaskan Na<br>al | State              |                 |                                                                                              |
| 1600 Clifton R       | d.         | Latitude:                 | GA<br>Longitude    |                 |                                                                                              |
| Occupation           |            |                           |                    |                 |                                                                                              |
| mptoms and Illness   |            |                           |                    |                 |                                                                                              |
| Yes                  | •          | 1/25/2012                 |                    | 3 days          |                                                                                              |
| 📝 Headache           | V Fever    | Vomiting                  | 🔲 Bloody diarrhea  | 🔲 Non-blood     | ly diarrhea                                                                                  |
| Poor feeding         | Chills     | 🔲 Irritable               | 📝 Nausea           | 🔲 Abdominal     | cramps                                                                                       |
|                      | 101.1      |                           |                    |                 |                                                                                              |
|                      | •          |                           |                    |                 |                                                                                              |
| No 🗸                 |            |                           |                    |                 |                                                                                              |

Figure 5.24: Imported Data

The data collected is now ready for analysis. Refer to the Visual Dashboard or Classic Analysis sections of this user guide for further information about analysis.